BIZTREK給与Perfect, BIZTREK給与Standard 操作マニュアル

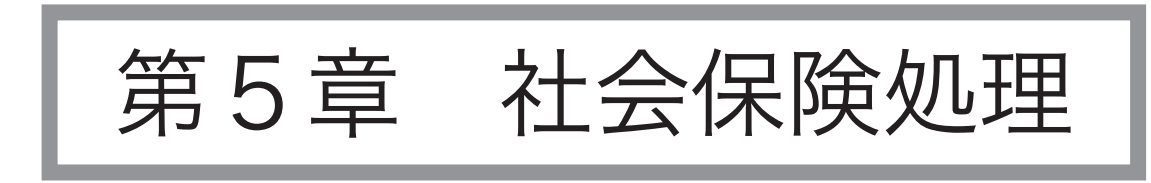

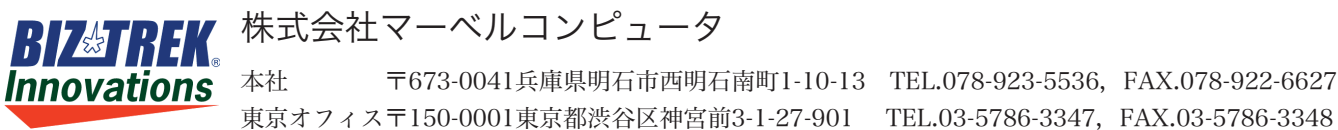

v2021

# 1.算定基礎届

# 1.算定基礎届とは

『月額算定基礎届』は毎年4月、5月、6月に支払った給与の平均をとって標準報酬月額の見直しを行なうものです。『算 定基礎届』は毎年7月1日から7月10日までの間に管轄の社会保険事務所に提出します。

算定基礎届を作成するためには、社員情報の、健康保険等級、厚生年金等級の入力が必要です。

# 2.算定基礎届の処理手順

- 1.6月までの給与計算を行います。
- 2.算定基礎届の作成
- 3.算定基礎届の修正
- 4.算定基礎届の印刷
- 5.算定基礎届の提出
- 6.標準報酬月額の改定

# 3.算定基礎届の作成

- 1.4〜6月までの給与計算をすべて行います。社保メニューから、「算定基礎届」を選択します。
- 2.作成条件を入力する画面が表示されます。

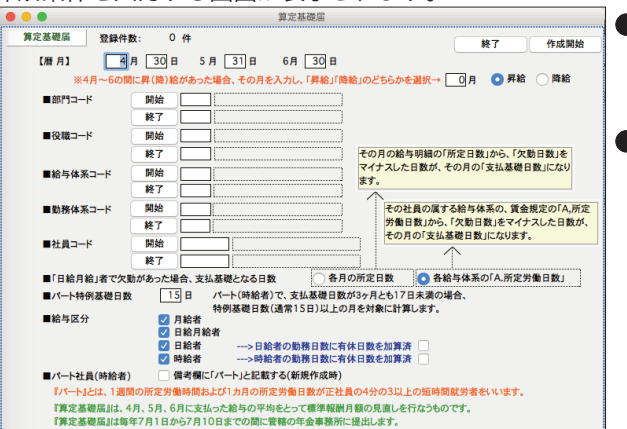

●暦月

算定基礎届の計算をする最初の月を入力します。(通常4月 ですので4月が表示されます。)

### ●日数

給与の前回締日〜今回締日までの実日数です。 (例)3/21〜4/20までの給与を、4/25に、4月分給与として 支給する場合、日数は、次のようになります。 4月=31日(3/21〜4/20の日数) 5月=30日(4/21〜5/20の日数) 6月=31日(5/21〜6/20の日数) ※4〜6月の間に昇降給があった場合、その月を入力し、

「昇給」「降給」のどちらかを選択します。

#### ●部門コード〜社員コード

それぞれ、範囲指定ができます。全員の場合は、何も指定しません。

#### ●「日給月給」者で欠勤があった場合、支払基礎となる日数

日給月給者の場合、通常は暦日数が「支払基礎日数」となりますが、欠勤があった場合、その月の「所定日数」から「欠勤日数」を マイナスする場合は → 『○各月の所定日数』を選択し、その社員に適用される給与体系の賃金規定「A.所定労働日数」か ら「欠勤日数」をマイナスする場合は → 「○各給与体系の『A.所定労働日数』を選択します。

#### ●パート特例基礎日数

パート(時給者)で、支払基礎日数(※)が3カ月とも17日未満の場合、 特例基礎日数(通常15日)以上の月を対象に計算します。

### ● [月給者] [日給者] [時給者]

最初は全部の欄にチェックされています。給与区分を限定して作成する場合は、 作成の必要のない給与区分をクリックしてチェックをはずしてください。

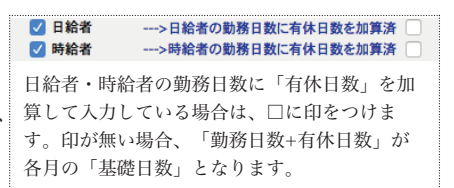

3.[作成開始]ボタンをクリックすると、既に作成済みの場合、下図のウィンドウが表示されます。(新規に作成す る場合は、5に進みます。)

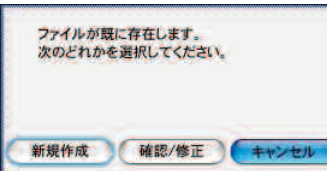

●新規作成....作成済の算定基礎届データはいったん削除され、再作成されます。 ●確認/修正...作成済の算定基礎届データがそのまま表示されます。(確認と修正が可

能です。)

は差し引きません)

●交通費について

※算定基礎届のデータを個別に削除してある場合は、 「確認/修正」を選んだ場合で も、再作成されます。

タンで、確認と変更ができます。

「月給者」..作成条件入力画面で入力した暦月の日数。 「日給月給者」..作成条件入力画面で入力した暦月の日数 から、勤怠データの欠勤日数を差し引いた日数。(有休日数

「日給者」「時給者」.勤怠データの勤務日数(+有休日数)。

「現金金額]および、「現物金額」には、交通費を含んだ金 額が表示されます。[内月割交通費](現金・現物)の欄に 表示される交通費は、サイクルが1ヵ月の場合は毎月支給して いる金額、サイクルが2ヵ月以上の場合は、支給金額をサイク ルで割って「月割交通費]を求め、3つの支給パターンの合 計を表示しています。(端数は切り捨てとなっています。) ※月割交通費:各月の給与明細入力画面の「月割交通費」ボ

4.算定基礎届の集計結果が画面に表示されます。自動作成された算定基礎届の数値を、画面で手修正することができ

ます。 ※算定基礎届画面で手修正した値は、給与明細書には反映 ●**基礎日数**.

されません。

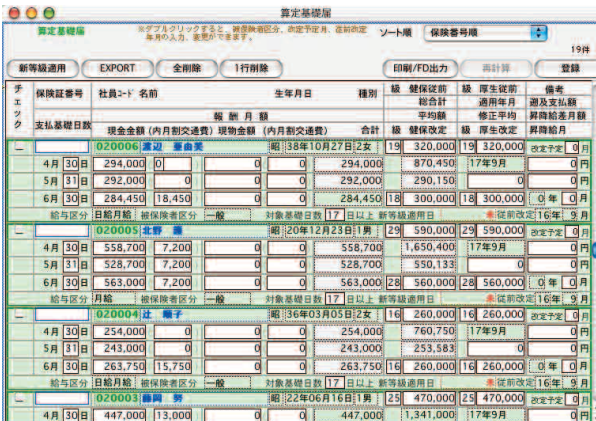

#### ●別支給分の手入力.

算定基礎届は給与データを元に作成されます。給与の他に、現物および現金で支給しているものがあれば、それも含めた金額 を、ここで手入力します。

### ●ソート

(保険番号順) (社員コード順)(部課/社員コード順)(等級順)(被保険者区分/社員コード順)(年金番号順) それぞれの順番でソートします。

#### ●削除

(1行削除)カーソルのある行を1行削除します。 (全削除)表示中の月額変更届データを全部削除します。

#### ●**EXPORT**

算定基礎届のデータを外部ファイルにEXPORTします。

#### ●終了

(登録)算定基礎届を登録し、終了します。

※算定基礎届データの一覧からダブルクリックして、詳細入力を行うことができます。 健康保険組合・厚生年金基金に届出データを作成する場合に必要な項目を入力します。

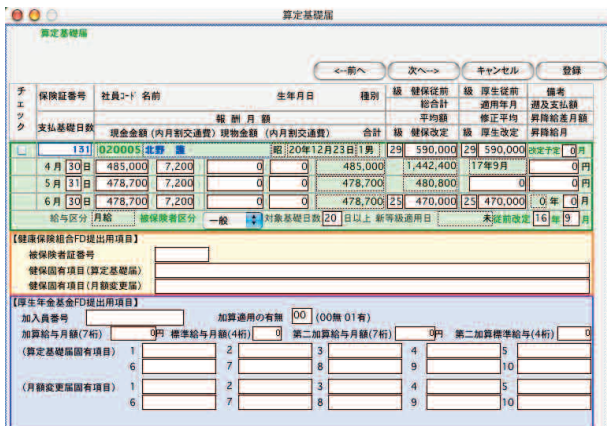

#### ●改定予定月

8月または9月に月額変更を予定している場合、8または9の数字を入力します。

●被保険者区分

一般またはパートのどちらかを選択します。

●従前改定年月

現在の標準報酬月額に改定した年(和暦)月を設定します。

●健康保険組合FD提出用項目

被保険者番号、健保固有項目(算定基礎届)を入力します。(健康保険組合に加入している場合のみ)※健 保固有項目(月額変更届)は、今回は入力の必要はありません。

●厚生年金基金FD提出用項目

加入員番号、加算適用の有無、加算給与月額、標準給与月額、第二加算給与月額、第二加算標準給与月額、 算定基礎届固有項目1〜10を入力します。(厚生年金基金に加入している場合のみ) ※月額変更届固有 項目1〜10は、今回は入力の必要はありません。

●各項目の入力内容について詳しくは、日本年金機構のホームページ (http://www.nenkin.go.jp/)等でご確認くだ さい。

## 5.算定基礎届(印刷)

算定基礎届を、A4白紙用紙または、ヒサゴ専用用紙に印刷することができます。「3.算定基礎届の作成」に従い、算定 基礎届の画面を表示させます。

1.一部の社員のみ印刷する場合は、印刷したい社員の「チェック」欄をクリックして印をつけます。

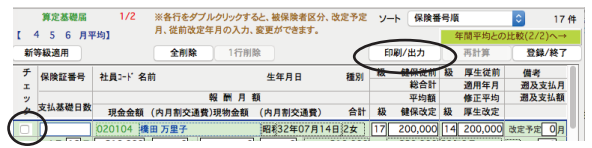

2.「印刷/出力」ボタンをクリックします。「チェックした社員だけ対象」の場合は、□にチェックを入れます。 チェックした社員だけ対象  $+$   $+$   $+$   $\vee$   $+$   $\vee$   $+$   $\vee$   $+$   $\vee$   $+$   $\vee$   $+$   $\vee$   $+$   $\vee$   $+$   $\vee$   $+$   $\vee$   $+$   $\vee$   $+$   $\vee$   $+$   $\wedge$   $+$   $\wedge$   $+$   $\wedge$   $+$   $\wedge$   $+$   $\wedge$   $+$   $\wedge$   $+$   $\wedge$   $+$   $\wedge$   $+$   $\wedge$   $+$   $\wedge$   $+$ 

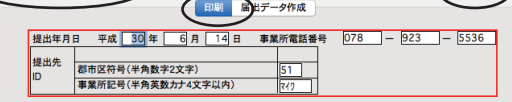

- ・「印刷」タブが反転していることを確認してください。
- ・「算定基礎届」の「提出年月日(本日日付)」、「事業所電話番号」が表示されます。(間違っていれば正しく入力し直します。)
- ・「郡市区符号」「事業所記号」・・・「納入告知書」等に記載されている事業所整理記号の上2桁を「郡市区符号」欄に、上2桁以 外を「事業所記号」に入力します。

※上記の入力ができたら、「印刷へ」ボタンをクリックします。

次に、印刷対象データの社員一覧が表示されます。一覧からダブルクリックすると、各項目の入力・訂正を行うことができます。

【注意】ここでダブルクリックして入力を行なった場合は、印刷用データを「EXPORT」して、保存しておくことをお勧めします。 (ダブルクリックして入力した内容は、「算定基礎届一覧」へ戻ると、元の状態に戻ってしまいます。印刷用データを「EXPORT」 しておくと、後で同じものを印刷したり、訂正したりする時に、保存したデータを「IMPORT」して取り込むことができます。)

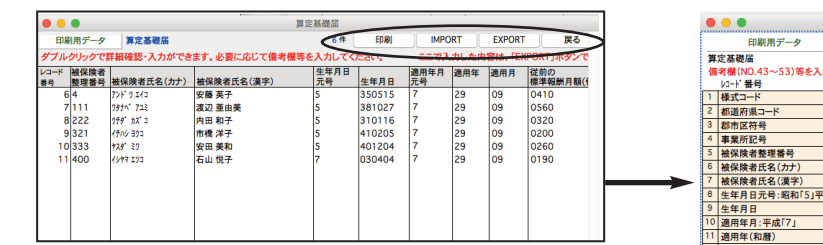

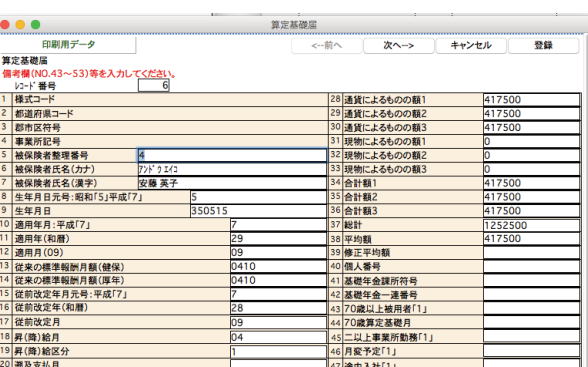

[EXPORT]・・印刷用データを外部ファイルに書き出します。

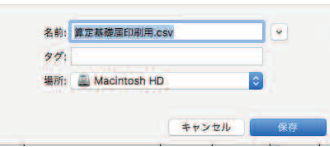

- 【注意】 「EXPORT」「IMPORT」のファイル 形式は、環境設定(設定メニュー)で設定します。 「EXPORTデータにヘッダをつける」のチェック ボックスは、必ず外しておいてください。

[IMPORT]・・外部ファイルに書き出された印刷用データを読み込みます。

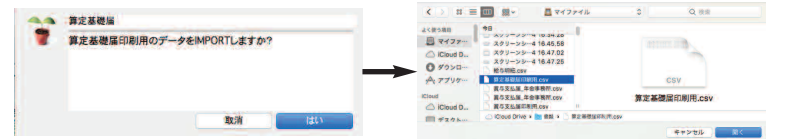

システム プリンタ ライセンス SYLK RET TEXTREE O CSVREE EXPORTデータにヘッダをつける

[印刷]・・算定基礎届を印刷する用紙(「A4白紙」、「A4ヒサゴ用紙」または「ヒサゴ連続用紙」のどれか)を選択します。 (「A4白紙用紙」に印刷する場合で、裏面(記入方法記載)の印刷も行う場合は、「□裏面を印刷する」に印をつけて、両面印刷を行います。) 「開始」ボタンをクリックすると、印刷が始まります。

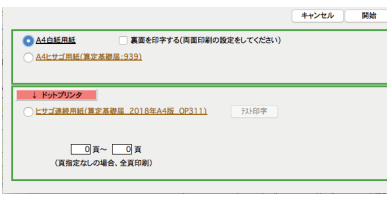

### 【算定基礎届(A4白紙用紙)の印字例】

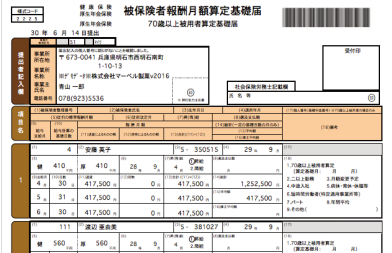

# 6.算定基礎届(電子媒体届出書用データ作成)

算定基礎届の、電子媒体届出書用データを作成することができます。「3.算定基礎届の作成」に従い、算定基礎届の画面を表示させま す。

1.一部の社員の分のみデータ作成する場合は、出力対象社員の左端のチェック欄□をクリックして、印をつけます。

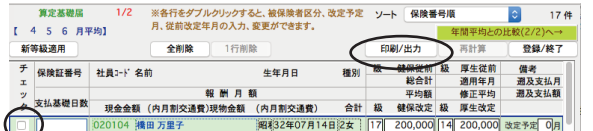

2. 「印刷/出力」ボタンをクリックします。「チェックした社員だけ対象」の場合は、□にチェックを入れます。

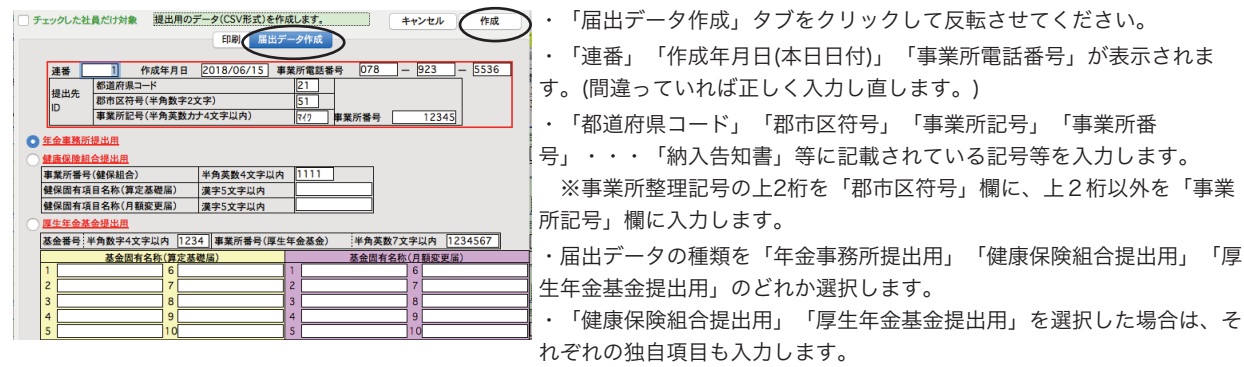

※上記の入力ができたら、「作成」ボタンをクリックします。

届出用データの対象社員一覧が表示されます。一覧からダブルクリックすると、各項目の入力・訂正を行うことができます。

【注意】ここでダブルクリックして入力を行なった場合は、届出用データを「EXPORT」して、保存しておくことをお勧めします。 (ダブルクリックして入力した内容は、「算定基礎届一覧」へ戻ると、元の状態に戻ってしまいます。届出用データを「EXPORT」 しておくと、後で届出用データを再作成したり訂正したりする時に、保存した届出用データを「IMPORT」して取り込むことができ ます。)

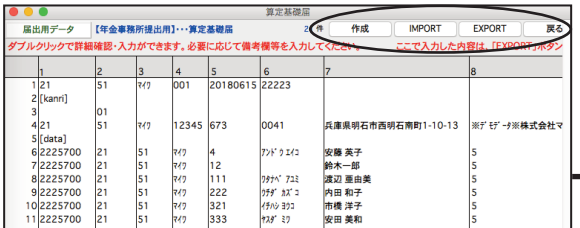

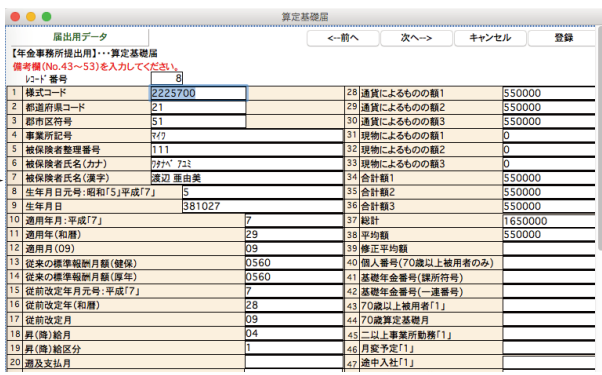

[EXPORT]・・届出用データを外部ファイルに書き出します。

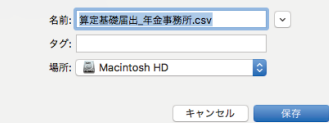

【注意】 「EXPORT」「IMPORT」のファイル 形式は、環境設定(設定メニュー)で設定します。 「EXPORTデータにヘッダをつける」のチェック ボックスは、必ず外しておいてください。  $\overline{m}$ システム プリンタ ライセンス **SYLK#ER TEXT#ER OCSV#** EXPORTデータにヘッダをつける

[IMPORT]・・外部ファイルに書き出された届出用データを読み込みます。

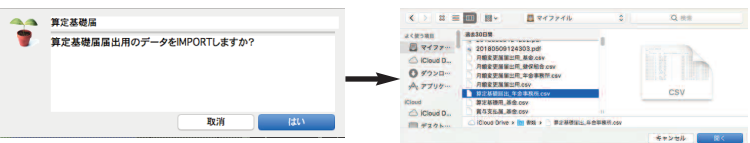

[データ出力]・・電子媒体届出書用のCSVデータを作成します。所定のファイル名で保存します。(環境設定のファイル形式で設 定した形式に関わらず、CSV形式で作成されます。)

【注意】 「EXPORT」「IMPORT」で使用するファイルは作業の保存用のものです。それに対して「データ出力」で保存す るCSVファイルは、提出用のファイルであり、内容が異なります。「EXPORT」で書き出したファイルをそのまま提出すること はできません。また「データ出力」で保存したCSVファイルを「IMPORT」で読み込むことはできません。

# 7.改定等級(報酬月額)の社員への適用

算定基礎届により改定された標準報酬月額(等級)を社員に適用します。

 $(!)$ 等級の改定は、9月分保険料から行われます。9月分保険料は10月(支給)分給与から控除するのが通常です。「10月

分の給与計算の前」に、(保険料率が変更になった場合は、料額表の再計算を行い、次に)社員への適用処理を行って下さい。(ただ し、9月分の保険料を9月支給分給与から控除している会社の場合は、9月分の給与計算の前に行って下さい。)

1.「2.算定基礎届の作成」 に従って算定基礎届を作成します。3の画面から「作成開始」ボタンをクリックする と、下記ウィンドウが表示されます。今年(6月に)作成したものを表示させたいので、「確認/修正」ボタンをクリック します。(間違って「新規作成」ボタンをクリックしてしまいますと、算定基礎届が新規に作成されます。前回、算定 基礎届の画面で手入力した項目は上書きされてしまうので、ご注意願います。)

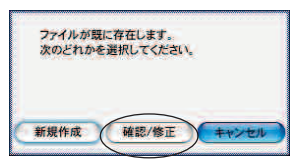

2.一部の社員だけに新等級を適用する場合は、適用する社員のチェック□欄にチェックします。

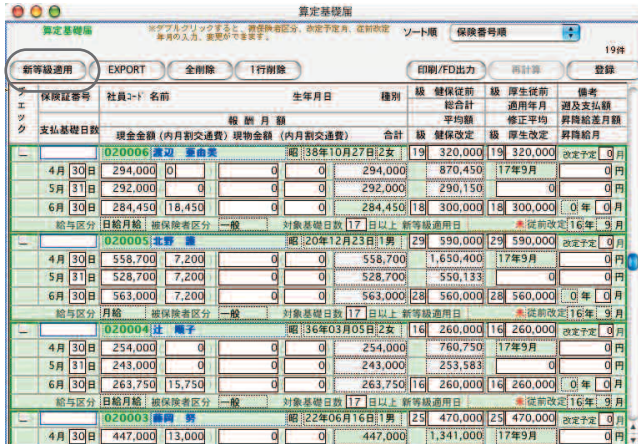

3.「新等級適用」ボタンをクリックすると、適用対象者を選ぶウィンドゥが表示されます。「チェック社員だけ」ま たは「全員」ボタンをクリックすると、新しい等級、報酬月額、保険料が社員情報に書き込まれます。※次回の給与か ら反映されます。

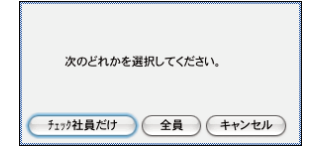

4.登録ボタンで終了します。

# 8.年間報酬との比較

4、5、6月の報酬の月平均と、年間報酬(前年7月〜当年6月)の月平均に2等級以上差があり、年間報酬の平均で決 定することに被保険者が同意する場合、算定基礎届を、年間報酬の平均で届ける申立ができます。 BIZTREK給与では、 4、5、6月の報酬の月平均と、 年間報酬(前年7月〜当年6月)の月平均の比較を画面上で行い、 2等級以上差があ るかどうかを算定し、同意書を印刷することができます。

1.「2.算定基礎届の作成」 に従って算定基礎届を作成します。 画面右上の、「年間平均比較との比較(2/2)へ」のボタンをクリックします。

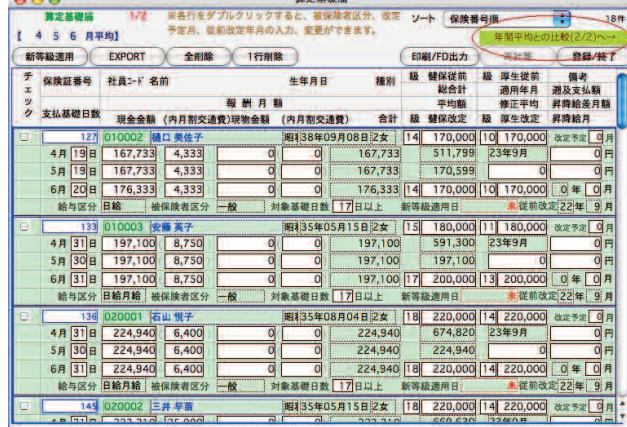

2.年間合計の表示画面に変わります。ここで「前年7月〜本年6月の再計算」ボタンをクリックすると、年間平均額 が計算されます。

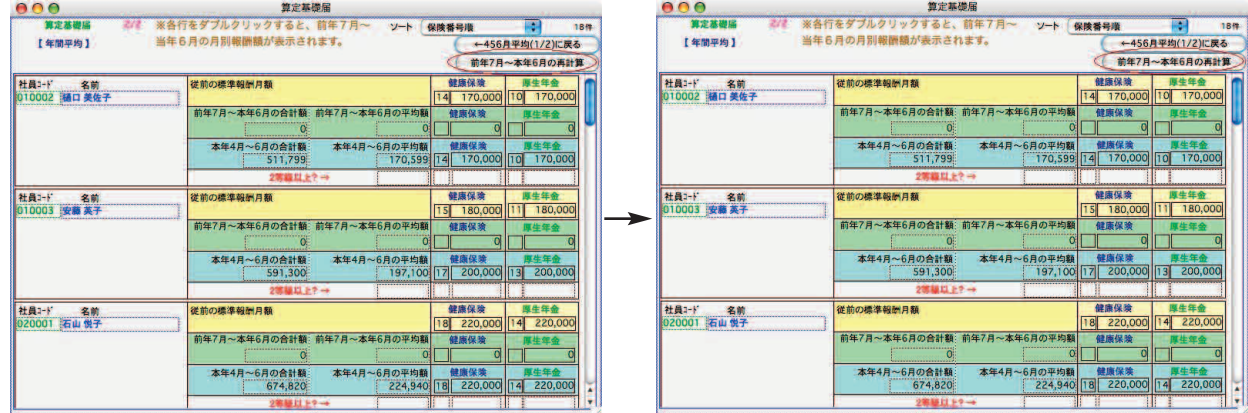

3.2の画面から、各社員の社員コード、名前の下のグレーの部分をダブルクリックすると、前年7月〜当年6月の月別 報酬額を見たり、印刷ボタンで、同意書を印刷することができます。

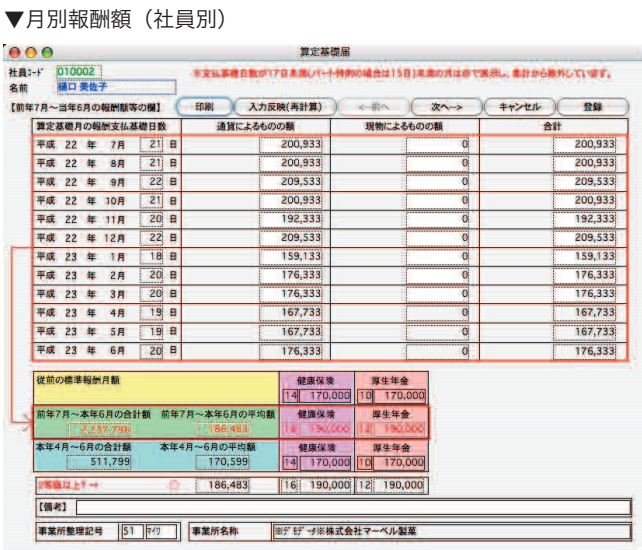

#### ▼同意書(印刷)

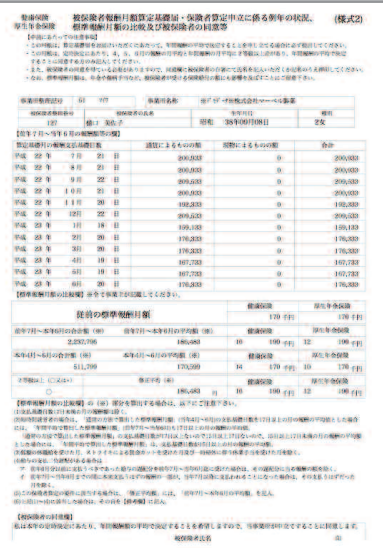

# 2. 月額変更届

# 1.月額変更届とは

固定的賃金の変動 があった(昇給や降給によって、被保険者のうける報酬が大幅に変わった)ときは、標準報酬の随時改 定が行なわれます。この場合の提出書類が、『月額変更届』です。※月額変更届を作成する為には、社員情報の、健康保 険等級、厚生年金等級の入力が必要です。

- ※『月額変更届』は、次の条件をすべて満たす場合に提出することになっています。
- [1] 昇(降)給などで固定賃金に変動があったとき
- [2]固定的賃金の変動月以降引き続く3ヵ月に受けた報酬の平均月額と現在の標準報酬月額等級との間に2等級以上の差が生じたとき
- [3]3ヵ月とも支払基礎日数が17日以上あるとき

※BIZTREK給与では、支払基礎日数が17日未満の月が1ヵ月でも含まれている社員の月額変更届データは作成されません。 2等 級以上変動があった社員の月額変更届データには、「\*」マークがつきます。

# 2.月額変更届の処理手順

- 1.固定的賃金の変動があった月から3か月目迄の給与計算を行います。
- 2.月額変更届の作成
- 3.月額変更届の修正
- 4.月額変更届の印刷
- 5.月額変更届の提出
- 6.標準報酬月額の改定

# 3.月額変更届の作成

- 1. 社保メニューから、「月額基礎届」を選択します。
- 2.作成条件を入力する画面が表示されます。

昇給または降給の月(月額変更届の計算をする最初の月)を入 力します。  $\bullet\bullet\bullet$ 月額変更届 ●昇給または降給  $\overline{0}$  (4 -<br>*V*erblinke  $HEP$  $\overline{187}$ どちらかを選択します。 (和暦) 1年 4月 **O 昇給** 【昇給または降給の月】 ●日数  $(M, A)$  $4B$  30 B  $5B$  31 B  $6B$  30 B  $B871$ **Blich** ※給与の前回締日〜今回締日までの実日数です。 終了 (例)3/21〜4/20までの給与を、4/25に、4月分給与と ■役勝コード 開始 その月の給与明細の「所定日数」から、「欠助日数」を<br>マイナスした日数が、その月の「支払基礎日数」になり<br>ます。  $\overline{167}$ して支給する場合。 ■給与体系コード **Base** 87 日数は、4月=31日(3/21〜4/20の日数) ■勤務体系コード 。<br>その社員の属する絵与体系の、賃金規定の「A.所定 5月=30日(4/21〜5/20の日数) 終了 ·<br>労働日数」から、「欠勤日数」をマイナス<br>その月の「支払基礎日数」になります。 イナスした日数が ■社員コード 開始 6月=31日(5/21〜6/20の日数) <sub>終了</sub> ●部門コード〜社員コード ■「日給月給」者で欠勤があった場合、支払基礎となる日数 ● 月給者<br>● 月給月給者<br>● 日給者<br>● 時給者 ■給与区分 範囲指定ができます。全員の場合は、何も指定しません。 -->日給者の助務日数に有休日数を加算済<br>-->時給者の動務日数に有休日数を加算済 ● [月給者] [日給月給者] [日給者] [時給者] ■パート社員(時給者) □ 備考欄に「パート」と記載する(新規作成時) 最初は全部の欄にチェックされています。作成の必要のない 給与区分がある場合は、チェックをはずしてください。

●昇給または降給の月

### ●「日給月給」者で欠勤があった場合、支払基礎となる日数

**日給月給**者の場合、通常は暦日数が「支払基礎日数」となりますが、欠勤があった場合、その月の「所定日数」から「欠勤日数」をマ イナスする場合は → 『○各月の所定日数』を選択し、その社員に適用される給与体系の賃金規定「A.所定労働日数」から 「欠勤日数」をマイナスする場合は → 「○各給与体系の**「A.所定労働日数」**を選択します。

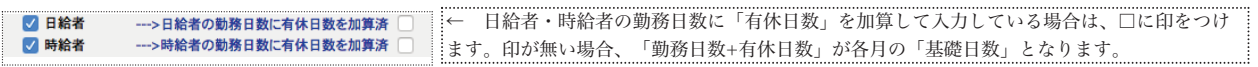

3.[作成開始]ボタンをクリックすると、既に作成済みの場合、下図のウィンドウが表示されます。(新規に作成す る場合は、5に進みます。)

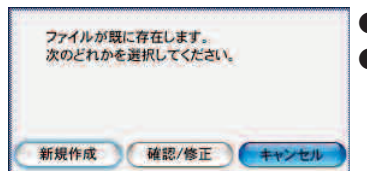

●新規作成....作成済の月額変更届データがいったん削除され、再作成されます。 ●確認/修正...作成済の月額変更届データがそのまま表示されます。(確認と修正が可

能です。)

※月額変更届のデータを個別に削除してある場合は、 「確認/修正」を選んだ場合で も、再作成されます。

4.月額変更届の集計結果が画面に表示されます。※支払基礎日数が17日未満の月が1ヵ月でも含まれている社員の月額変更届 データは作成されません。2等級以上変動があった社員(月額変更届対象者)の月額変更届データには、「\*」マークがつきます。月額 変更届の数値を、画面で手修正することができます。 ※月額変更届画面で手修正した値は、給与明細書には反映されません。

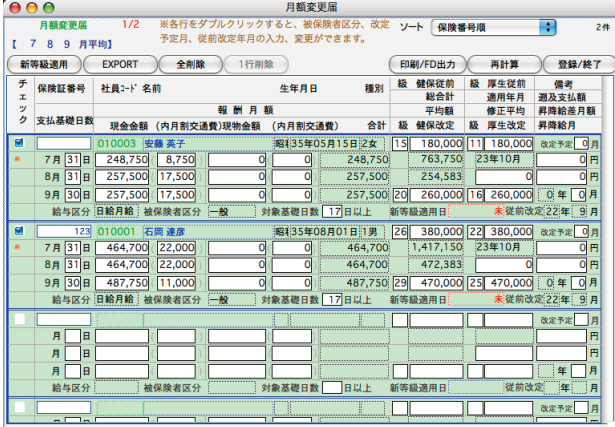

#### ●基礎日数.

「月給者」..作成条件入力画面で入力した暦月の日数。 「日給月給者」..作成条件入力画面で入力した暦月の日数 から、勤怠データの欠勤日数を差し引いた日数。(有休日数 は差し引きません)

「日給者」「時給者」.勤怠データの勤務日数(+有休日数)。

### ●交通費について

「現金金額]および、「現物金額」には、交通費を含んだ金 額が表示されます。[内月割交通費](現金・現物)の欄に 表示される交通費は、サイクルが1ヵ月の場合は毎月支給して いる金額、サイクルが2ヵ月以上の場合は、支給金額をサイク ルで割って[月割交通費]を求め、3つの支給パターンの合 計を表示しています。(端数は切り捨てとなっています。) ※月割交通費:各月の給与明細入力画面の「月割交通費」ボ タンで、確認と変更ができます。

●別支給分の手入力.

月額変更届は給与データを元に作成されます。給与の他に、現物および現金で支給しているものがあれば、それも含めた金額 を、ここで手入力します。

#### ●ソート

(保険番号順) (社員コード順)(部課/社員コード順)(等級順)(被保険者区分/社員コード順)(年金番号順)それぞれ の順番でソートします。

#### ●削除

(1行削除)カーソルのある行を1行削除します。

(全削除)表示中の月額変更届データを全部削除します。

#### ●**EXPORT**

月額変更届のデータを外部ファイルにEXPORTします。 (登録)月額変更届データを登録し、終了します。

※月額変更届データの一覧からダブルクリックして、詳細入力を行うことができます。健康保険組合や厚生年金基金のFD出力 に関する情報はこちらの画面で入力します。

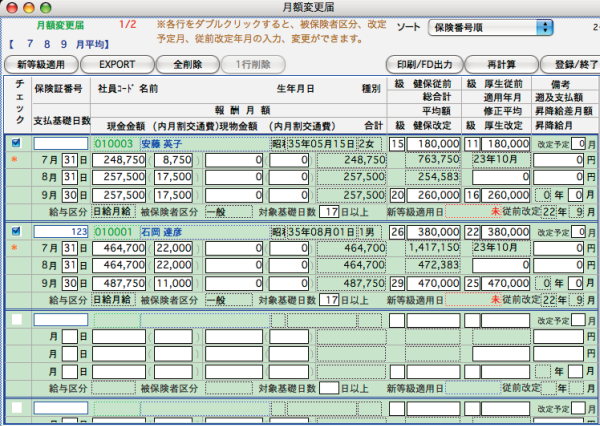

●被保険者区分

一般またはパートのどちらかを選択します。

●従前改定年月

現在の標準報酬月額に改定した年(和暦)月を設定しま す。

●健康保険組合FD提出用項目 被保険者番号、健保固有項目(月額変更届)を入力します。 (健康保険組合に加入している場合のみ)※健保固有項目

(算定基礎届)は、今回は入力の必要はありません。 ●厚生年金基金FD提出用項目 加入員番号、加算適用の有無、加算給与月額、標準給与月 額、第二加算給与月額、第二加算標準給与月額、算定基礎 届固有項目1〜10を入力します。(厚生年金基金に加入 している場合のみ) ※算定基礎届固有項目1〜10は、 今回は入力の必要はありません。

※各項目の入力内容について詳しくは、日本年金機構の ホームページ等でご確認ください。

## 4.月額変更届(印刷)

月額変更届を、A4白紙用紙または、ヒサゴ専用用紙に印刷することができます。「3.月額変更届の作成」に従い、月額 変更届の画面を表示させます。

1.一部の社員のみ印刷する場合は、印刷したい社員の「チェック」欄をクリックして印をつけます。

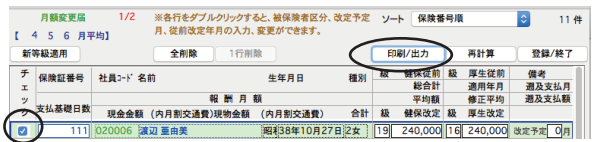

2.「印刷/出力」ボタンをクリックします。「チェックした社員だけ対象」の場合は、□にチェックを入れます。 チェックした社員だけ対象  $#+22\mu$ 

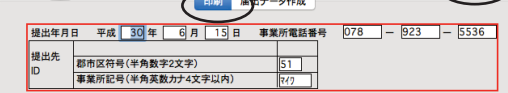

- ・「印刷」タブが反転していることを確認してください。
- ・「月額変更届」の「提出年月日(本日日付)」、「事業所電話番号」が表示されます。(間違っていれば正しく入力し直します。)
- ・「郡市区符号」「事業所記号」・・・「納入告知書」等に記載されている事業所整理記号の上2桁を「郡市区符号」欄に、上2桁以 外を「事業所記号」に入力します。

※上記の入力ができたら、「印刷へ」ボタンをクリックします。

次に、印刷対象データの社員一覧が表示されます。一覧からダブルクリックすると、各項目の入力・訂正を行うことができます。

【注意】ここでダブルクリックして入力を行なった場合は、印刷用データを「EXPORT」して、保存しておくことをお勧めします。 (ダブルクリックして入力した内容は、「月額変更届一覧」へ戻ると、元の状態に戻ってしまいます。印刷用データを「EXPORT」 しておくと、後で同じものを印刷したり、訂正したりする時に、保存したデータを「IMPORT」して取り込むことができます。)

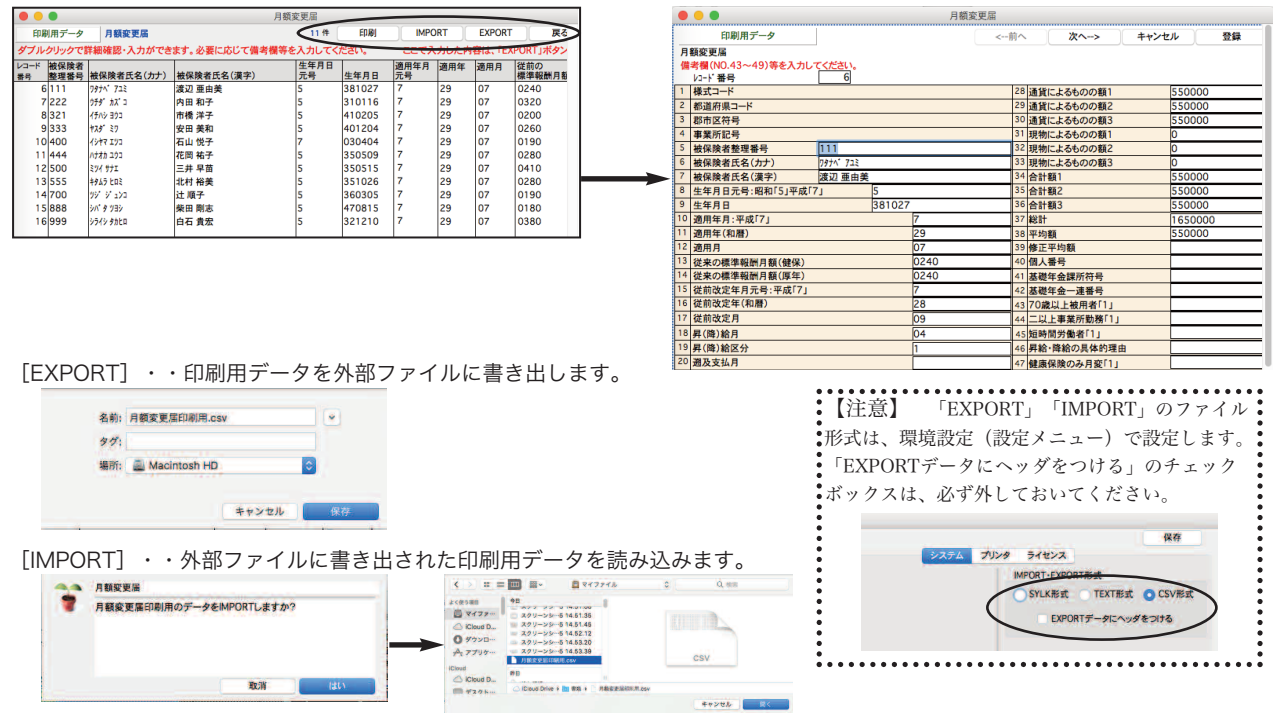

[印刷]・・月額変更届を印刷する用紙(「A4白紙」、「A4ヒサゴ用紙」または「ヒサゴ連続用紙」のどれか)を選択します。 (「A4白紙用紙」に印刷する場合で、裏面(記入方法記載)の印刷も行う場合は、「□裏面を印刷する」に印をつけて、両面印刷を行います。) 「開始」ボタンをクリックすると、印刷が始まります。

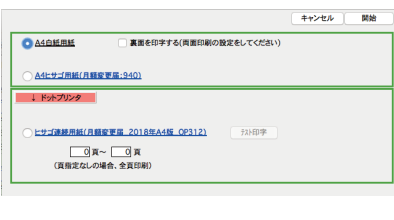

 $\begin{array}{|c|c|c|c|c|c|} \hline \text{RM} & \text{M} & \text{M} \\ \hline \end{array}$ 

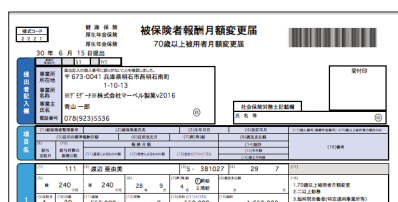

【月額変更届(A4白紙用紙)の印字例】

## 5.月額変更届(電子媒体届出書用データ作成)

月額変更届の、電子媒体届出書用データを作成することができます。「3.月額変更届の作成」に従い、月額変更届の画面を表示させま す。

1.一部の社員の分のみデータ作成する場合は、出力対象社員の左端のチェック欄□をクリックして、印をつけます。

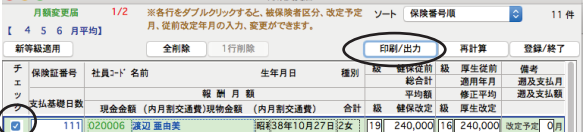

2. 「印刷/出力」ボタンをクリックします。「チェックした社員だけ対象」の場合は、□にチェックを入れます。

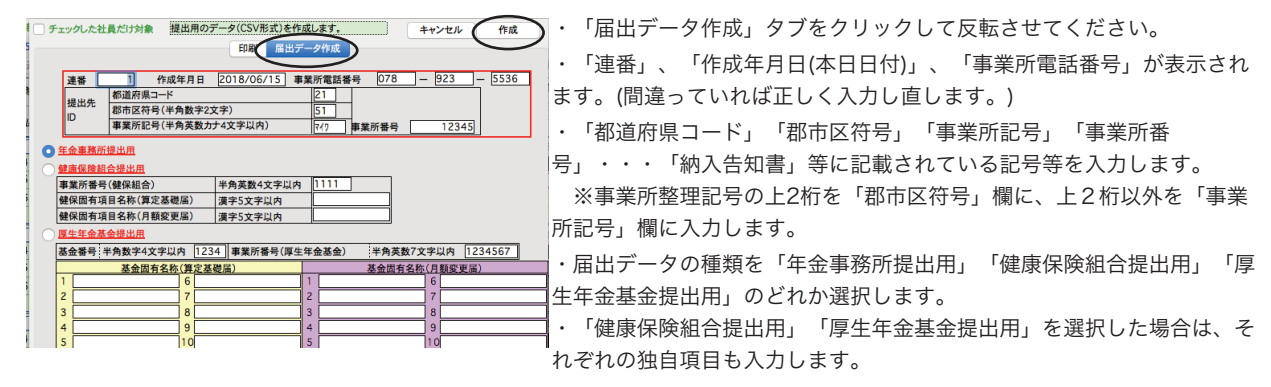

※上記の入力ができたら、「作成」ボタンをクリックします。

届出用データの対象社員一覧が表示されます。一覧からダブルクリックすると、各項目の入力・訂正を行うことができます。

【注意】ここでダブルクリックして入力を行なった場合は、届出用データを「EXPORT」して、保存しておくことをお勧めします。 (ダブルクリックして入力した内容は、「月額変更届一覧」へ戻ると、元の状態に戻ってしまいます。届出用データを「EXPORT」 しておくと、後で届出用データを再作成したり訂正したりする時に、保存した届出用データを「IMPORT」して取り込むことができ ます。)

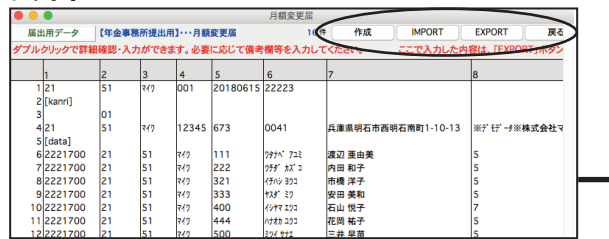

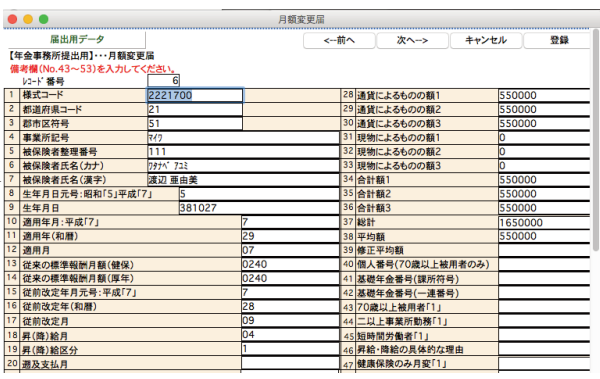

[EXPORT]・・届出用データを外部ファイルに書き出します。

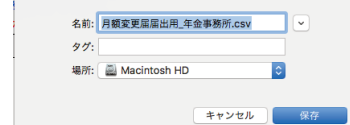

【注意】 「EXPORT」「IMPORT」のファイル 形式は、環境設定(設定メニュー)で設定します。 「EXPORTデータにヘッダをつける」のチェック ボックスは、必ず外しておいてください。  $\overline{m}$ システム プリンタ ライセンス **SYLK## TEXT## OCSV#** EXPORTデータにヘッダをつける

[IMPORT]・・外部ファイルに書き出された届出用データを読み込みます。

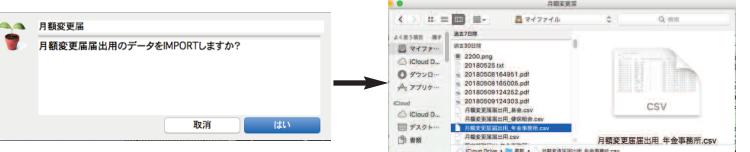

[データ出力]・・電子媒体届出書用のCSVデータを作成します。所定のファイル名で保存します。(環境設定のファイル形式で設 定した形式に関わらず、CSV形式で作成されます。)

【注意】 「EXPORT」「IMPORT」で使用するファイルは作業の保存用のものです。それに対して「データ出力」で保存す るCSVファイルは、提出用のファイルであり、内容が異なります。「EXPORT」で書き出したファイルをそのまま提出すること はできません。また「データ出力」で保存したCSVファイルを「IMPORT」で読み込むことはできません。

# 6.改定等級(報酬月額)の社員への適用

月額変更届により改定された標準報酬月額(等級)を社員に適用します。

 $\left( \left| {}\right. \right)$ 例)8月分保険料から適用の場合、9月の給与から新保険料で控除します(翌月控除)ので、9月の給与計算の前に「新等級 適用」処理を行ってください。

1.「2.月額変更届の作成」 に従って月額変更届を作成します。3の画面から「作成開始」ボタンをクリックする と、下記ウィンドウが表示されます。前回作成したものを表示させたいので、「確認/修正」ボタンをクリックしま す。(間違って「新規作成」ボタンをクリックしてしまいますと、月額変更届が新規に作成されます。前回、月額変更 届の画面で手入力した項目は上書きされてしまうので、ご注意願います。)

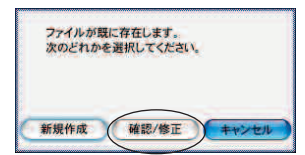

4.月額変更届の画面から、「新等級適用」ボタンをクリックします。

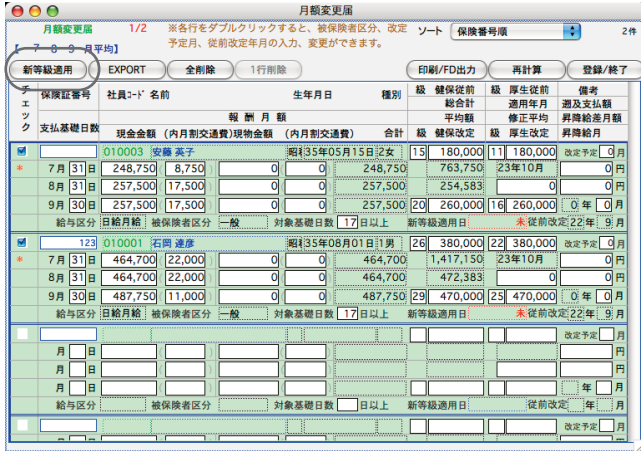

5.「全員」または、「チェック社員だけ」ボタンをクリックすると、新しい等級、標準報酬月額、保険料が社員情報 に書き込まれます。次回の給与から反映されます。

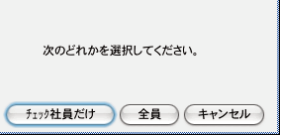

※□チェック欄に、印をつけた社員のみ適用対象にする場合は、「チェック社員だけ」ボタンをクリックします。

6.登録ボタンで終了します。

# 3. 労働保険料賃金集計表 「BIZTREK給与Perfect」

# 1.労働保険料賃金集計表とは

労働保険料申告書に記入する為の、算定基礎賃金集計表(確定保険料算定基礎賃金集計表)と労働保険料申告書が作成で きます。前年4月から、本年3月までの、支払賃金を、労災区分、雇用保険区分別に集計します。導入後2年目から、出力 が可能です。

# 2.労働保険料賃金集計表の作成手順

- 1.3月までの給与計算処理を行います。
- 2. 労働保険料賃金集計表の作成
- 3.労働保険料賃金集計表の修正
- 4.労働保険料賃金集計表の印刷
- 5.労働保険料申告書に記入、提出

# 3.労働保険料賃金集計表の作成

- 1.社保メニューから、「労働保険料賃金集計表」を選択します。
- 2.作成条件を入力する画面が表示されます。

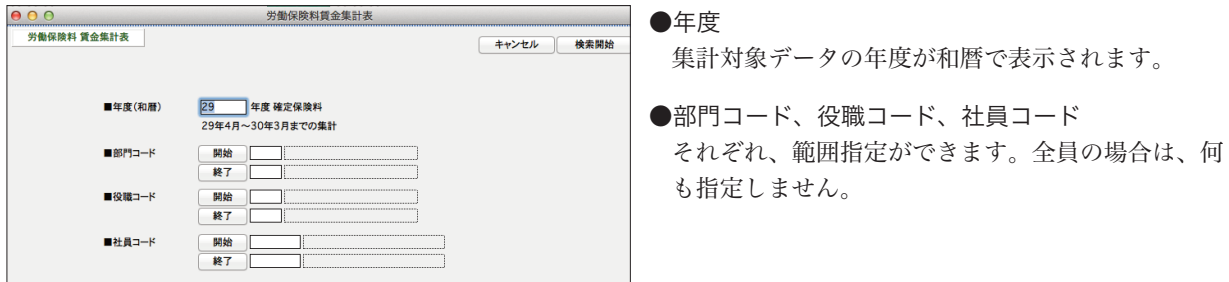

3.[検索開始]ボタンをクリックすると、集計が始まり、労働保険料賃金一覧が表示されます。 画面は2頁あり、最初、対象給与データの一覧が表示されます。ポップアップメニューの「給与」を「賞与」に切り替 えると、対象賞与データの一覧画面に変わります。

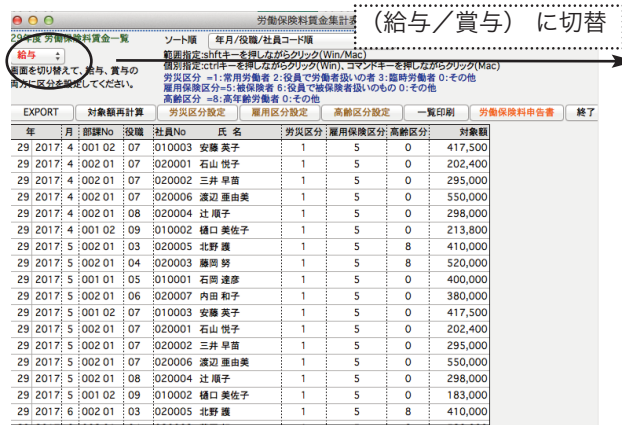

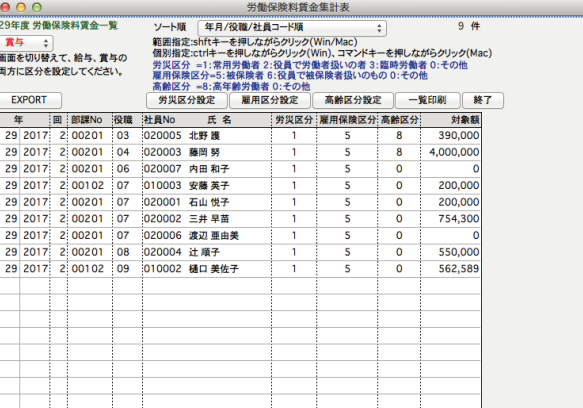

●労災区分設定、雇用保険区分設定、高齢区分設定

「確定保険料算定基礎賃金集計表」(労働保険料申告書と一緒に、労働基準監督署より送られてきます。)の 各区分に対応します。

※労災区分は、「1:常用労働者」「2:役員で労働者扱いの者」「3:臨時労働者」「0:その他」のどれかです。 ※雇用保険区分は、「5:被保険者」「6:役員で被保険者扱いの者」「0:その他」のどれかです。 ※高齢区分は、「8:高年齢労働者」「0:その他」のどちらかです。

各区分は、社員情報に登録します。社員情報を参照し、月毎の給与データにも、区分をもちます。後から社員 情報の区分を変更した場合、次回の給与/賞与データから変更後の区分が反映されます。

この画面で、区分の変更を行う場合は、先にその社員の給与/賞与データを一覧から黒く反転させてから、そ れぞれの区分設定ボタンをクリックします。※この設定は、給与データ、賞与データそれぞれに必要です。画 面を切り替えて両方で行ってください。

※Mac:shift+クリックで範囲指定、コマンド+クリックで個別指定。 ※Windows:shift+クリックで範囲指定、Ctrl+クリックで個別指定。

#### ●対象額再計算

通常使用しません。

●一覧印刷

表示中の対象給与(賞与)データ一覧を印刷します。

●労働保険料申告書

次頁参照。

### ●労働保険料申告書 「労働保険料賃金集計表」「労働保険料申告書」を作成します。 「労働保険料申告書」は、提出用の書類に数値を転記してご利用ください。 **ジート環 年月/役職/社員コード環 - 1999年 - 1999年 - 1999年 - 1999年 - 1999年 - 1999年 - 1999年 - 1999年 - 1999年 - 1999年 - 1999年 - 1999年 - 1999年 - 1999年 - 1999年 - 1999年 - 1999年 - 1999年 - 1999年 - 1999年 - 1999年 - 1999年 - 1999年 - 1999年 - 1999年**  $\theta$   $\Theta$   $\Theta$ <br>29年度 労働保険料資金一覧 <mark>- 給与 - - -</mark> - )<br>画面を切り替えて、給与、賞与の<br>両方に区分を設定してください。 EXPORT 对象频再計算 月 部課No 役職 社員No 29 2017 4 001 02 07 010003 安藤英子 1 5 0 417,500<br>29 2017 4 002 01 07 020001 石山出工 1 5 0 202400 【労働保険料申告書】労働保障料售金集計表 (1)前回の集計値が表示される場合があります。その場合は、 30年度 労働保険 概算・増加概算・確定保険料<br>石綿健康被害救済法 一般拠出金 - 継続事業<br>(一括有期事業を含む) - | 集計値クリア | 中告書集計 | 中告書印刷 | 登録 | キャンセル (1)「申告書集計」ボタンで「賃金集計表」を印刷し、内容を確認してください。<br>「開通等があれば、キャンセルポタンで買金一覧表に戻り、修正し、再度「労働保険料申告書」ボタン→「申告書集計」ボタンで、「賃金集計表」を作成しま<br>す。(正しい「賃金集計表」が作成できる本で繰り返します。)

(2)次に、「由告書」の下記の項目を入力します。(「賃金集計表」から「由告書」に転記する項目は、自動的に転記されます。→ 責色の項目) (2)のに、「甲冑書」の下記の項目を入力します。(『真霊解言を」がかり世音書」に転記する項目は、目前的に転記されます<br>(人)(12)保険料算定基礎額の見込額(イ)~(ホ)→ ピンク色の入力欄<br>- 見込額が、前年度の2分の1以上、2倍以下の場合は、「前年額コピー」がタンで前年度と同額を複写してください。<br>(8)「保険料率」・「申告済模算保険料額」・「延納の申告・納付回数」(1または3)・「充当意思」(「1」「2」「3」のいずれか」

 $^{40}$  0.00

 $\overline{0.00}$ 

 $-0.00$ 

 $\sqrt{0.00}$ 

 $^{(1)}$   $\sqrt{0.00}$ 

 $\overline{O}$  e

 $(1000)^{1000}$ 

平成 31年 3 月 31日 まて

算定期間 平成 30 年 4 月 1 日 から

 $^{\circ}$  0

 $\overline{\bullet}$ 10)の(イ) (ハ) ((10)の(イ)-(18)) (30)先当意思<br>
0 円 不足額 0 円 1 系<br>
10)の(イ)

 $\overline{\bullet}$ 

(a)  $\frac{(7)(9)}{9}$  (b)  $\frac{(7)(9)}{9}$  (b)  $\frac{(7)(9)}{9}$  (c)  $\frac{(7)(9)}{9}$  (c)  $\frac{(7)(9)}{9}$  (b)  $\frac{(7)(9)}{9}$  (c)  $\frac{(7)(9)}{9}$  (c)  $\frac{(7)(9)}{9}$  (c)  $\frac{(7)(9)}{9}$  (c)  $\frac{(7)(9)}{9}$  (c)  $\frac{(7)(9)}{9}$  (c)  $\frac{(7)(9)}{9}$  (c)  $\frac{(7)(9)}{9}$ 

 $\frac{1}{\alpha}$  =

г

(リ)労働保険料充当額<br>((20)の(イ)-(22)の(ロ)<br>-<br>(ラ)労働保険料充当額<br>((20)の(イ)-(22)の(ロ)<br>の(リ)

労働保険料

■ (11) 前年額 \*\*\*\*\*\*

.<br>분리 88

2.《 羅 羅用 運用 <br>羅用 運用 高年齢 分<br>高年齢 分離者分<br>保険計 保険料算定

(ル) 極算保険料額

 $\overline{a}$  m

「集計値クリア」ボタンをクリックしてクリアしてくださ い。 (2)「申告書集計」ボタンをクリックすると、賃金の集計が始 まり、「労働保険料賃金集計表」が印刷されます。

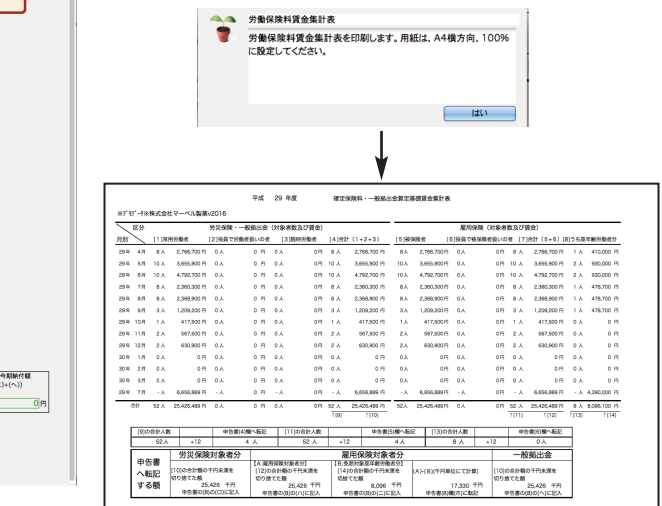

(3)印刷した賃金集計表の内容を確認し、間違いがあれば、いったん「労働保険料申告書」の画面をキャンセルボタンで元 の画面に戻し、区分の変更等を行って間違いを訂正します。訂正後、再度「労働保険料申告書」→「申告書集計」の操作 を行います。正しい「労働保険料申告書」が作成されるまでこの操作を繰り返します。

(4)次に、「労働保険料申告書」画面で、必要項目を入力します。

※「賃金集計表」から「申告書」に転記する項目は自動的に転記されます。(青色の項目)

項<br>12 円<br>14 円

再

#### ■(A) (12)保険料算定基礎額の見込額(イ)~(ホ)

→ ピンク色の入力欄に入力します。

※見込額が、前年度の2分の1以上、2倍以下の場合は、「前年度コピー」ボタンで前年度と同額を複写してください。

### ■(B) [保険料率」・「申告済概算保険料額」・「延納の申告 納付回数」(「1」または「3」)・「充当意思」 (「1」「2」「3」のいずれか)

→ 黄色の入力欄に入力します。

必要な項目を入力し、内容を確認後、印刷を行い、「労働保険料申告 書」の提出用紙に数値を転記してください。 (印字例→)

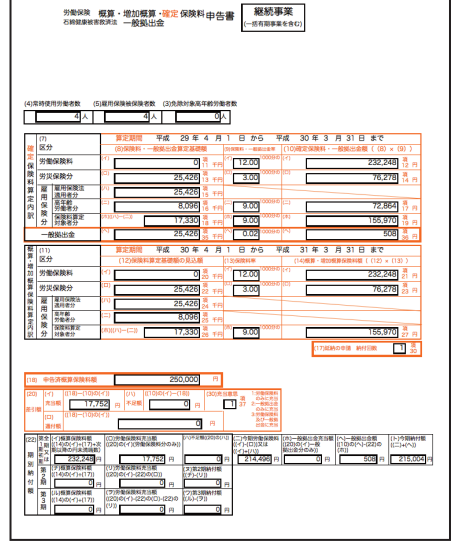